## ¿Cómo me apunto a un evento?

- 1. Debo estar registrado en la APP y mantener mi sesión iniciada. (Si no lo tengo, reviso el documento "¿Cómo me registro en SPORTTIA?" y sigo los pasos).
- 2. En la pantalla inicial pongo "VILLAQUILAMBRE" en el buscador y cliqueamos en la " $\rightarrow$ ". Nos saldrá justo debajo la Ins. Dep. Villaquilambre. Puedo dar like en el corazón y me quedará el centro guardado.

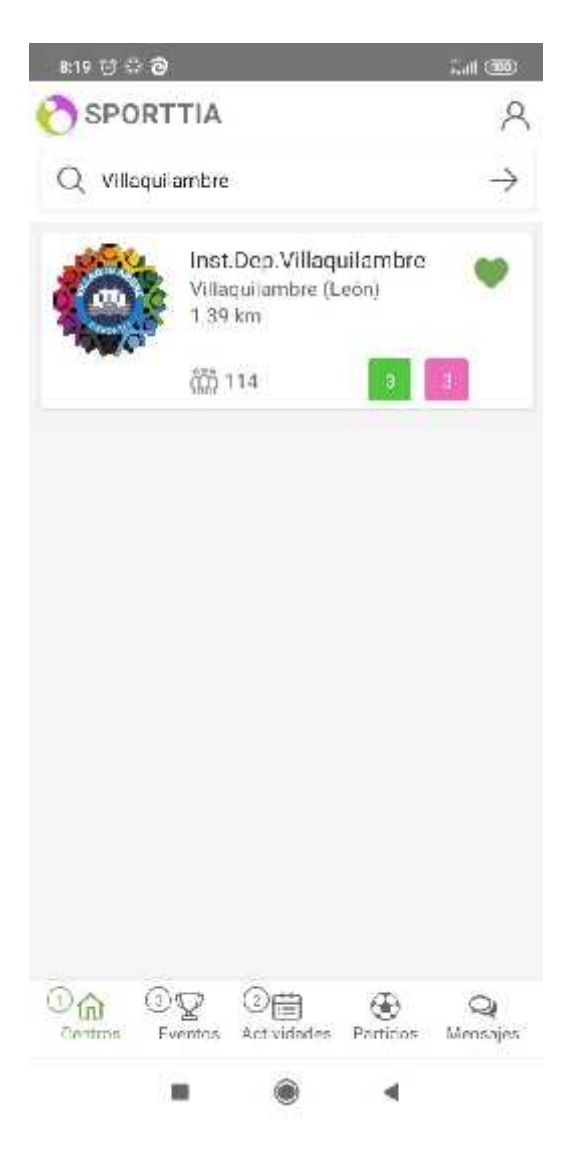

3. Para comenzar con la reserva, pincho en "Ins. Dep. Villaquilambre", me dirigirá a una nueva pantalla donde tendré que pulsar en "Eventos" en la parte inferior de la pantalla.

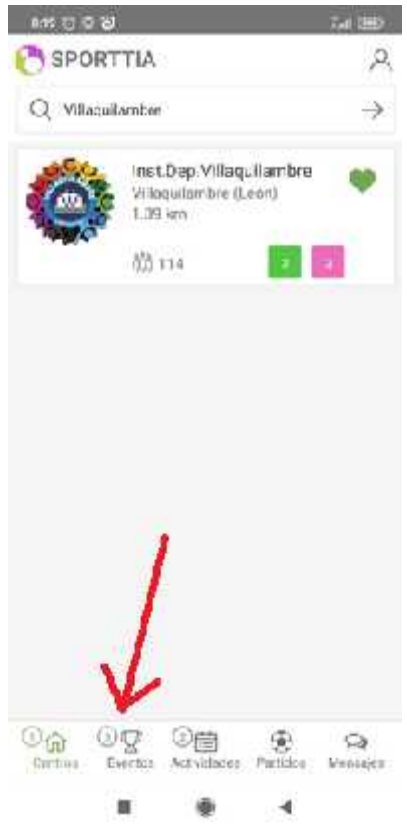

4. Una vez en la nueva pantalla, seleccionas el evento al que estés interesado en acudir.

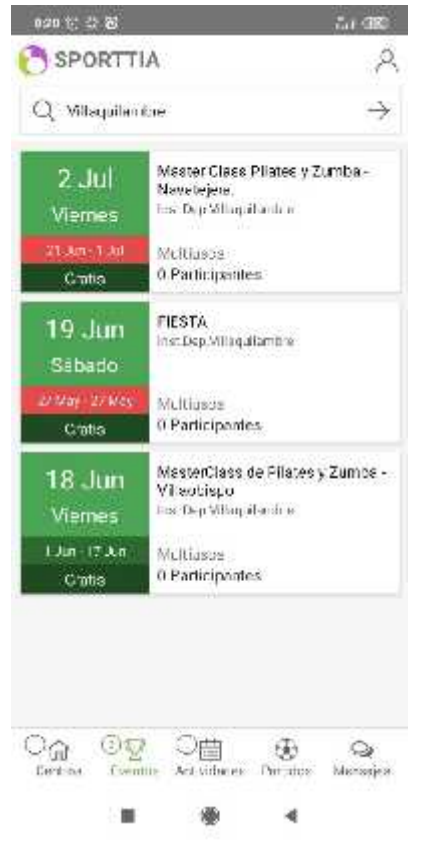

5. Una vez seleccionado el evento, podrá ver toda la información acerca del mismo. También realizar la inscripción.

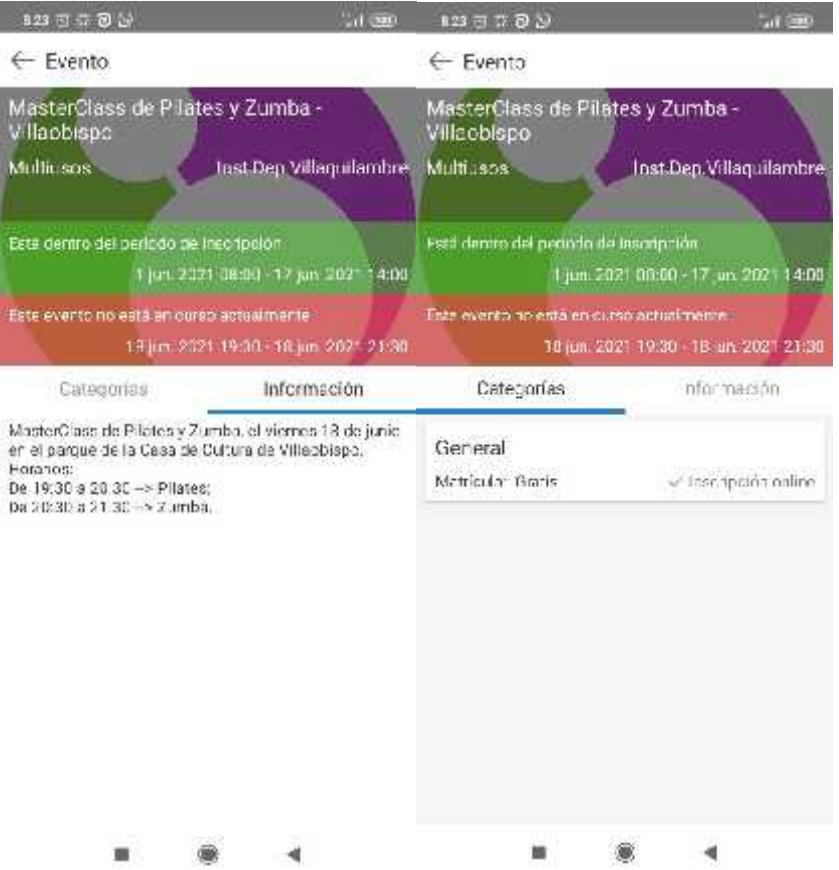

6. Pulsando encima de la imagen, continúas para poder, inscribir a los acompañantes y finalmente confirmar la reserva. Tras la confirmación te saldrá un recibo con la reserva que deberás presentar en el acceso.

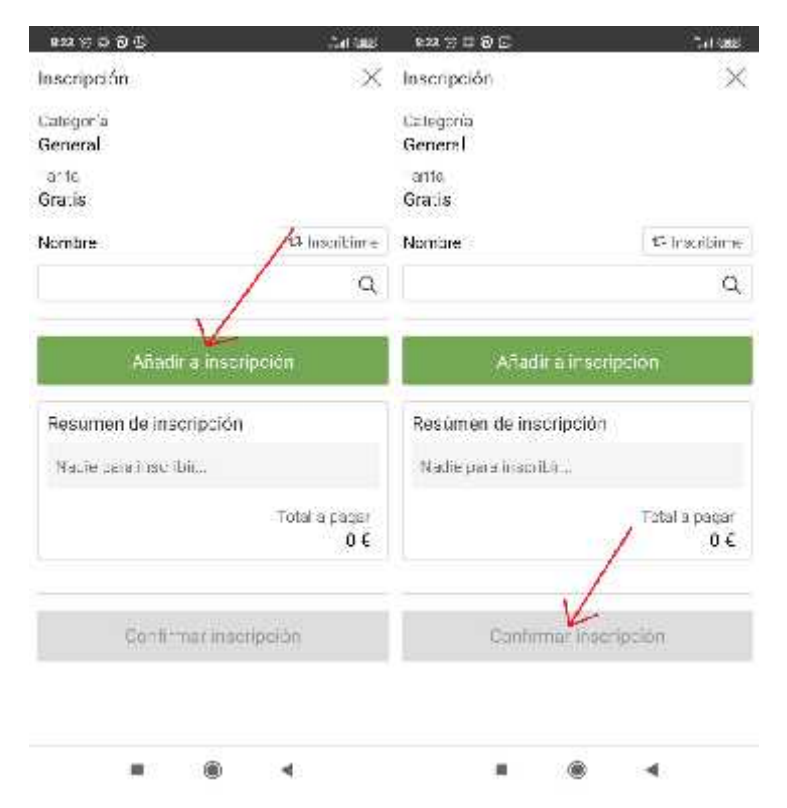